## 摘要3の表示方法について

株式会社 HAYAWAZA

本資料では、表示オプションを利用した摘要3の表示方法を説明します。

HAYAWAZAⅩを起動して事業所を開き、仕訳エディタを表示します。 以下の画面から「検索オプション」の「+」ボタンをクリックします。

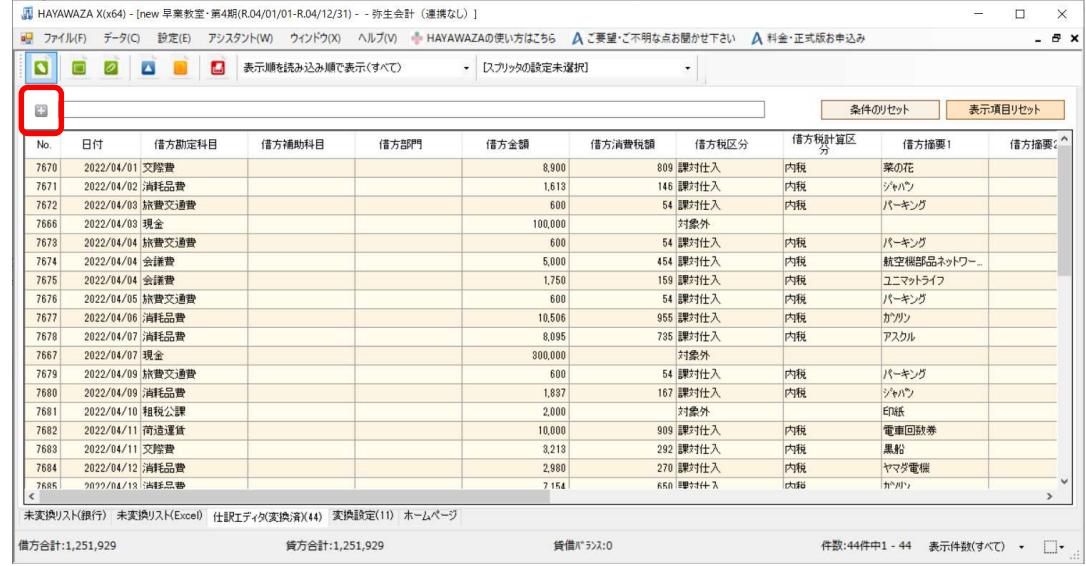

上記のボタンを選択すると、検索オプションが表示されます。

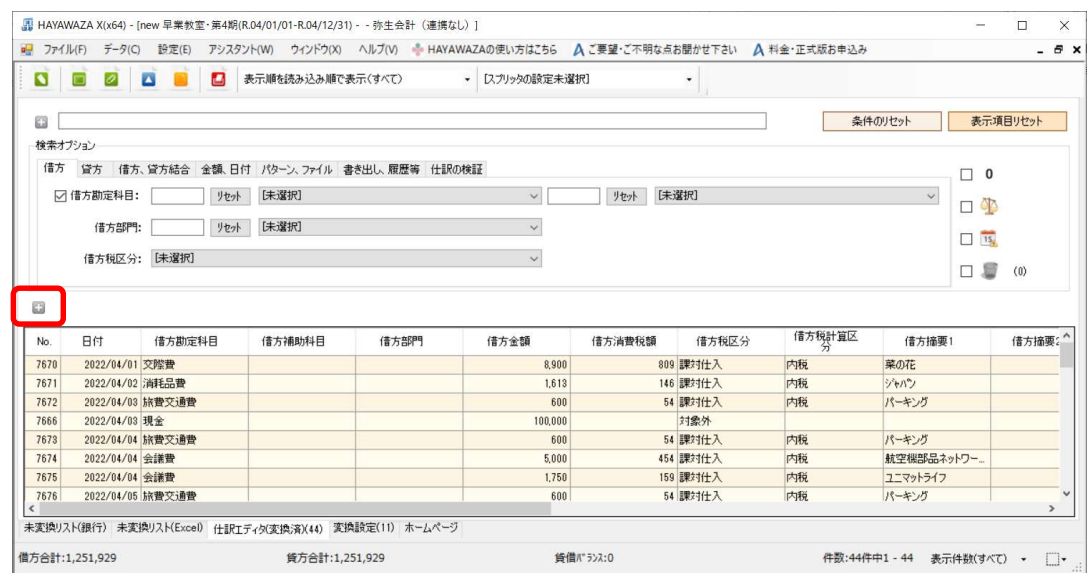

上記の画面で「表示オプション」の「+」ボタンをクリックします。

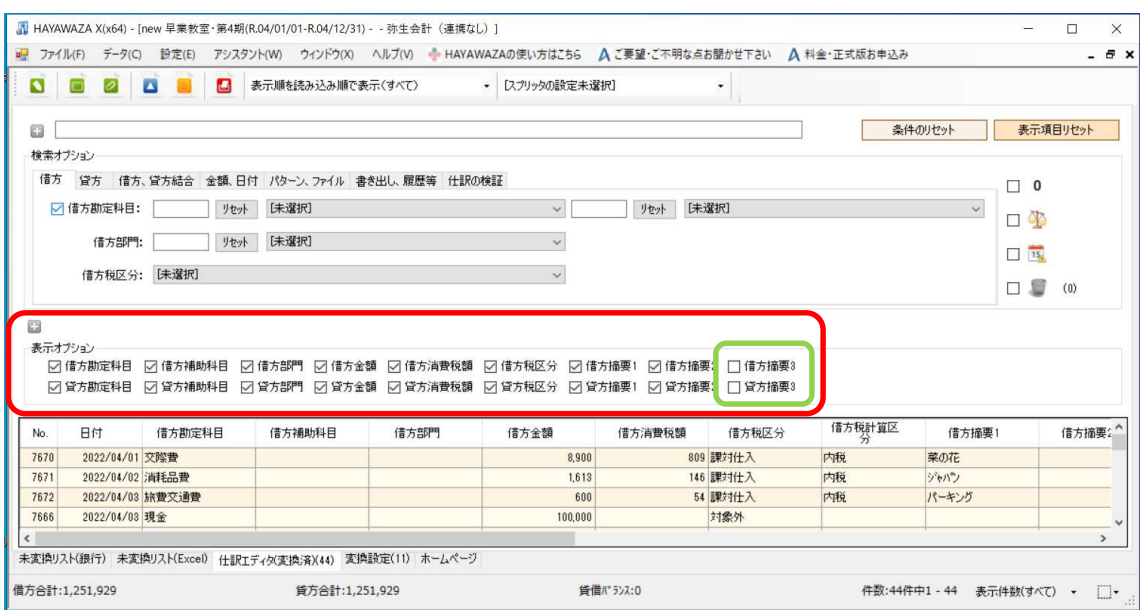

表示オプション画面が表示されたら、現在表示されている項目がチェックされた状態とな っております。よって、借方、貸方摘要3を表示したい場合は、各項目のチェックボック スを選択して下さい。

尚、検索オプション、表示オプションは、不要な場合は、再度「+」ボタンを選択すると 表示内容が隠れます。